## **Method one**

#### **1** Click on the three dots on the right hand side of the email

Biodegradable indie beauty promise / WWP Beauty launches refill line / Unilever Q3 '21 net sales rise but cost woes continue / Cosmetic bioplastics patent growth

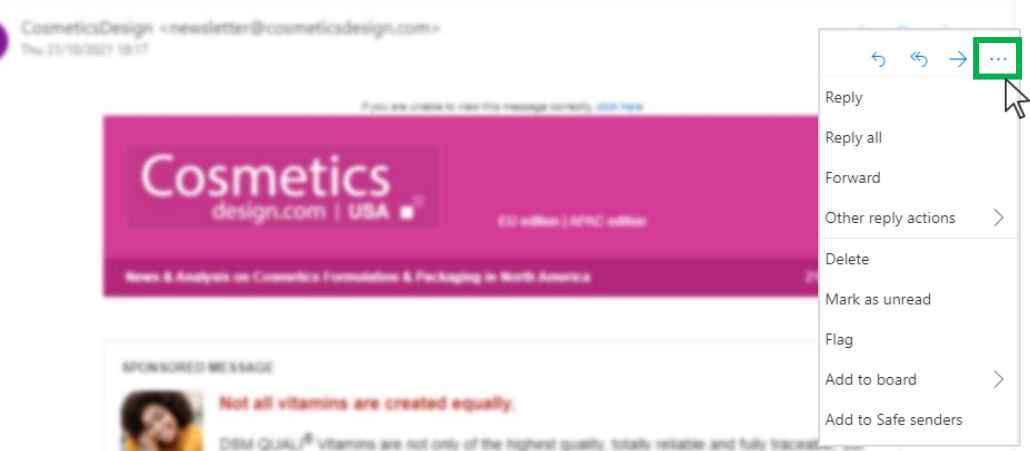

## **2** Select 'Add to safe senders'

Biodegradable indie beauty promise / WWP Beauty launches refill line / Unilever Q3 '21 net sales rise but cost woes continue / Cosmetic bioplastics patent growth

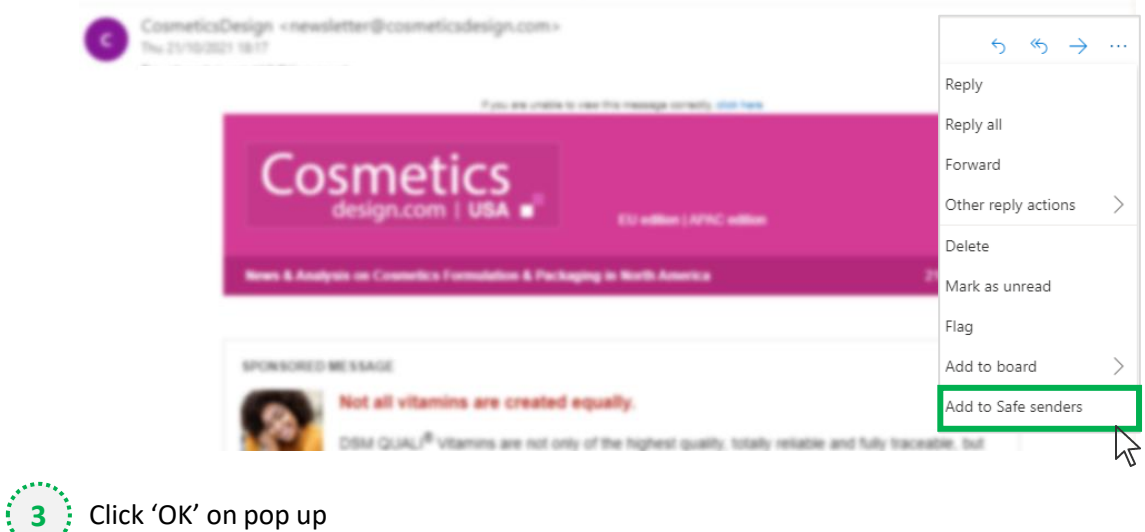

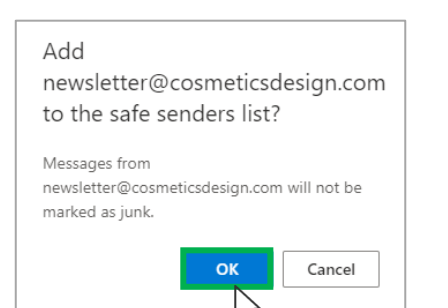

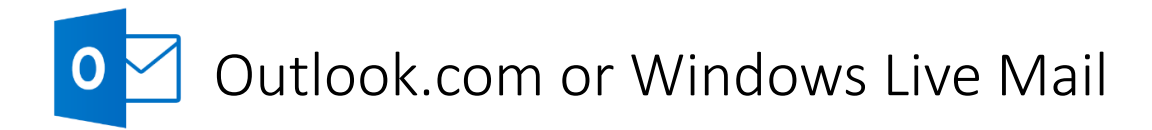

## **Method two**

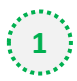

**2**

**1** Click on the cog icon (Settings Menu) located on the top right and choose 'View all Outlook Settings'

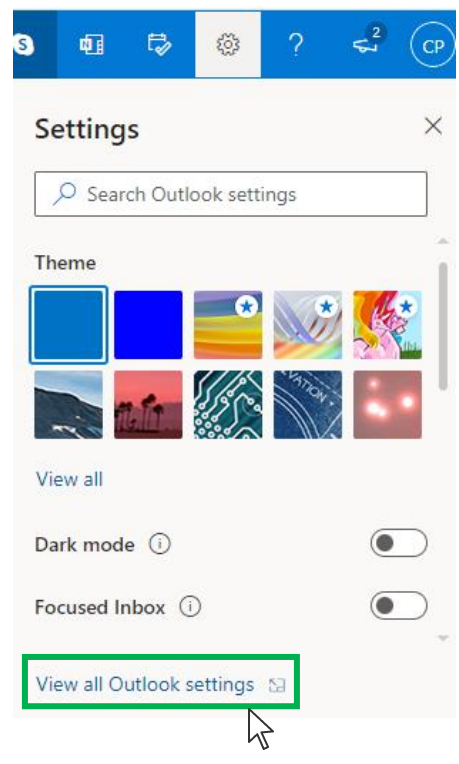

On the menu located on the left hand side, select 'Junk email' (under Email) and click +Add under 'Safe senders and domains'

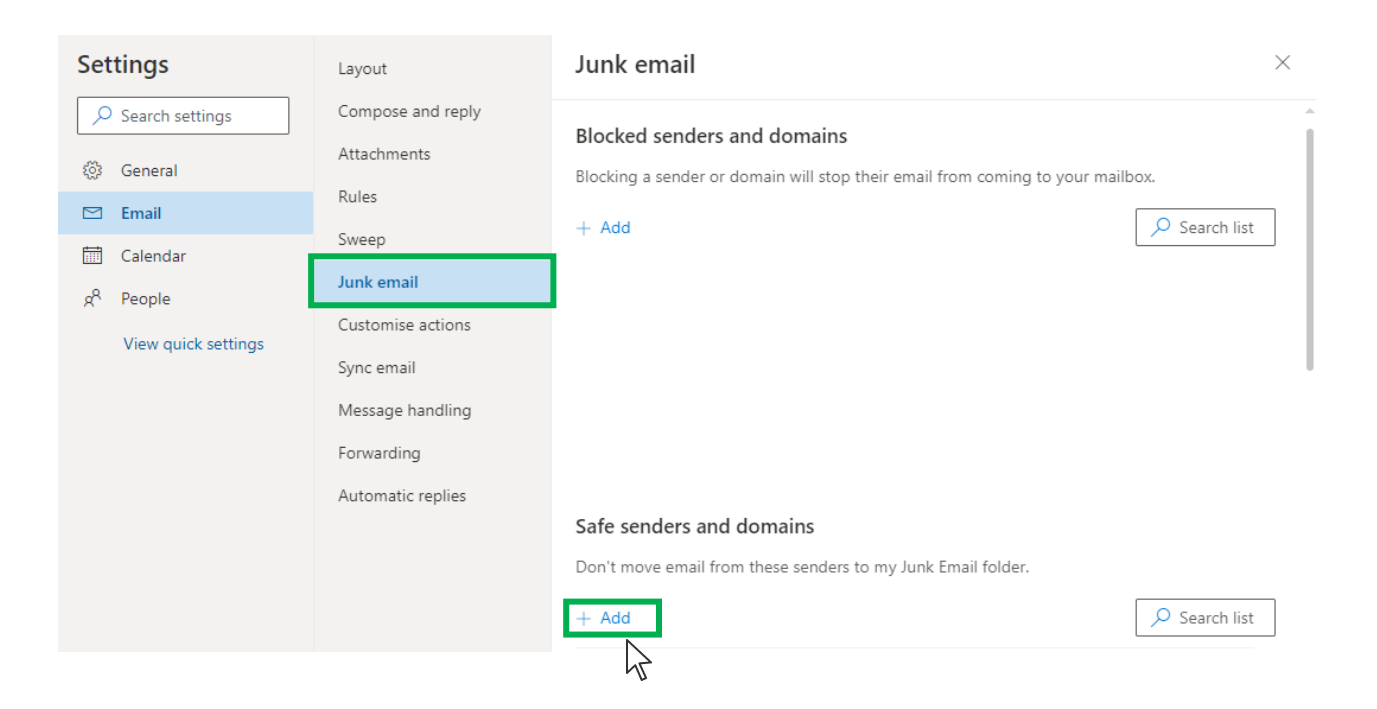

# Outlook.com or Windows Live Mail

**3**

 $\bf{O}$ 

#### Type '**newsletter@cosmeticsdesign.com**' into the text box and click enter to add us to your safe senders list

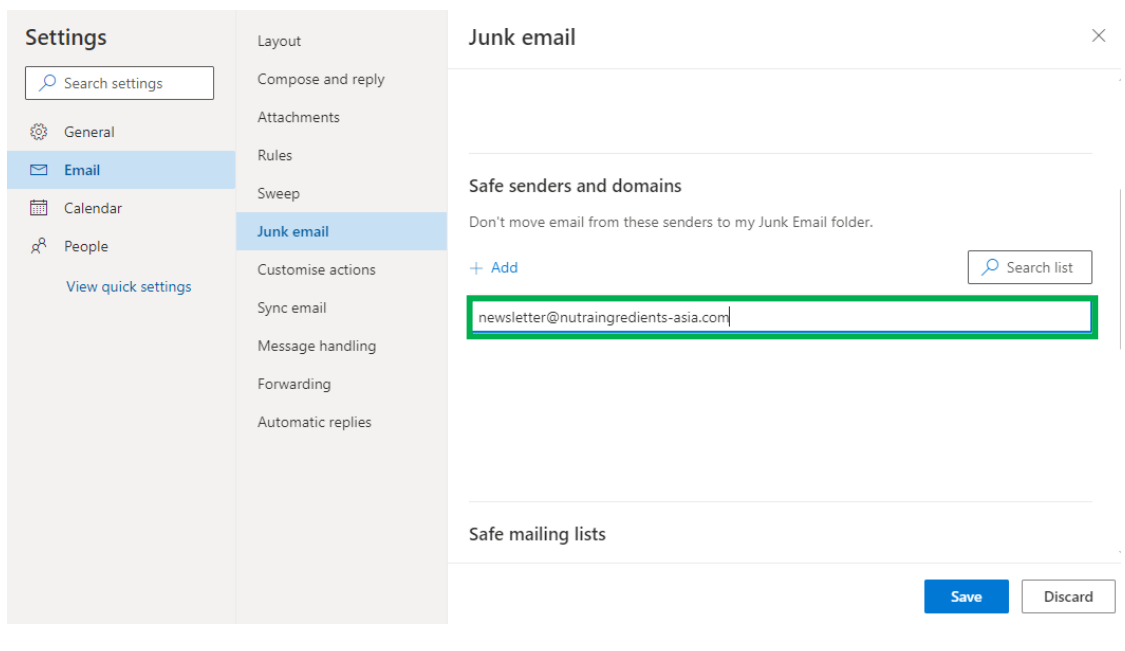

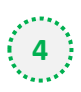

### **Press 'Save' at the bottom of the page to complete the process**

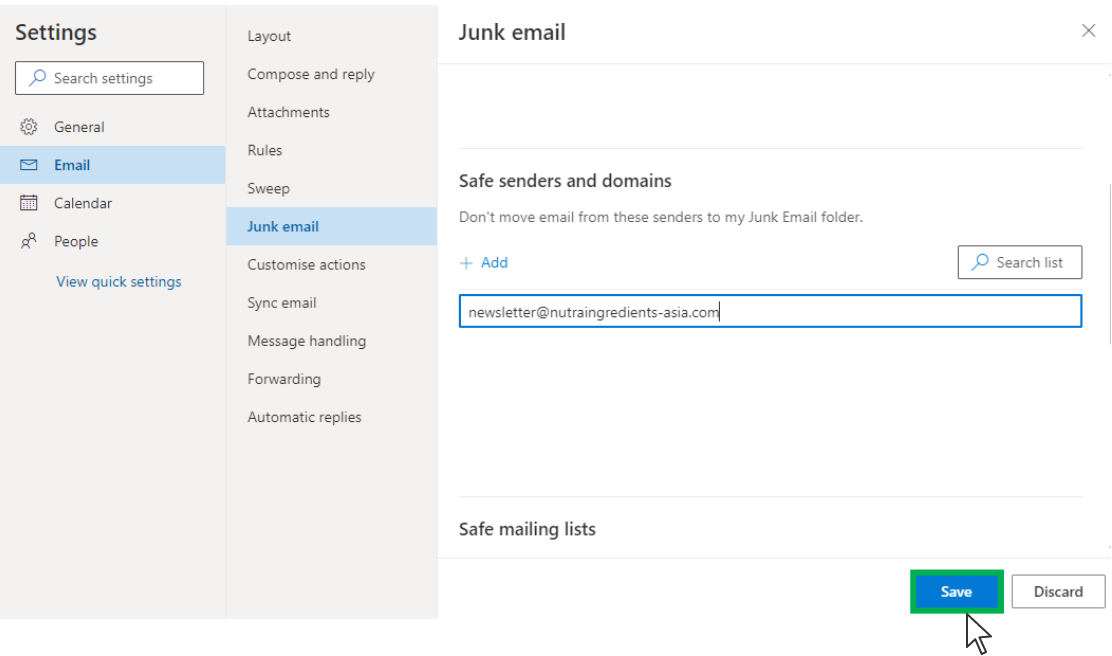